## Department of Computer Science and Engineering, Anna University, Chennai CS6106 – Database Management Systems Practical Sem/Batch : IV/Q

## Link to Download Dia Tool

http://dia-installer.de/

## Instructions to Use

- 1. Once, Installed, You can run it from your windows machine through : Start -> All Programs -> Dia -> Dia
- 2. Click on the arrow next to Flowchart shown below To get the list of available diagrams

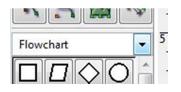

3. Choose from the options: Other Sheets -> ER

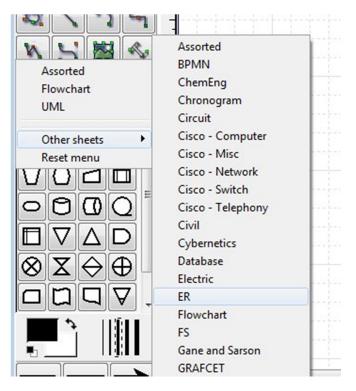

4. You will get the toolbox for ER components (entity, relationship, attribute, lines ...) shown on the left side.

| K I Q + | Diagram1.dia 🕱                                                        |
|---------|-----------------------------------------------------------------------|
| TCC     | 0, <u>0, 1, 1, 1, 1, 5, 1, 1, 1, 1, 10, 1, 1, 1, 15, 1, 1, 1, 1</u> 2 |
| 21 2 5  |                                                                       |
| N 5 🖾 🗇 |                                                                       |
| ER      | 5                                                                     |
| EE®®    |                                                                       |
| I       |                                                                       |
|         | 1                                                                     |
|         |                                                                       |
|         |                                                                       |

- 5. To start drawing, click on the icon of *Entity E* Then click inside the white drawing canvas and so on.
- 6. Use the connecting line icon to connect entities to relationships.

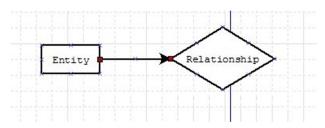

7. To change the cardinality of a line, double click on the line and choose the relevant options.

| Line width  | 0.10 cm           |           |
|-------------|-------------------|-----------|
| Line colour | #000000           | ¥         |
| ine style   | Dash length: 1.00 | <u> </u>  |
| Arrows <    | <                 | *         |
| Start arrow | ·                 |           |
|             |                   |           |
| End arrow   | More arrows       |           |
|             | Reset menu        |           |
| Line gaps   |                   |           |
| Absolute st | art gap 0.00      |           |
| Absolute er | nd gap 0.00       | <b>→●</b> |
|             |                   |           |
| Close       | Apply             |           |
| Close       |                   | /         |